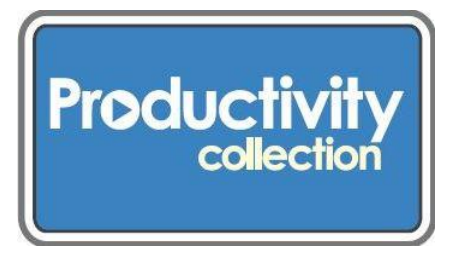

## **Film to Digital converter**

## **This unit lets you converter your slides, film, and negatives to digital format. Convert 35mm Photo, 35mm Archive, 127, 126KPK, 110, 8mm & Super 8 Film.**

### **Kit contains:**

- Wolverine F2D Mighty Film to Digital Converter
- These instructions
- CD with User Manual
- Plastic CD case
- 35 mm slide adapter
- 35 mm negative adapter
- 100 negative insert/adapter
- 110 slide insert
- 8mm/Super 8 insert
- Three 4-slide adapters
- USB power AC plug
- USB cable
- Cleaning brush
- Carrying case

### **Machine and user manual information:**

- The brand/model is the Wolverine F2D Mighty Film to Digital Converter.
- The User Manual is on the CD contained in this kit.
- The User Manual is also available online: http://urbanafreelibrary.org/books-more/productivity-collection.

## **What you will need besides the unit and cables borrowed from the library:**

- You'll need a computer with a USB port to upload pictures from the converter's internal memory.
- Optional: SD/SDHC Memory Card. Use this to save your images if you're not uploading them to a computer. CAUTION: **Do not use SDXC or MicroSD memory card with card adapter on the F2D Mighty. It could freeze the device.**
- Optional: TV Out cable. You'll need to supply your own cable if you wish to view images on your TV.

#### **Prepare:**

- Find the films or slides you want to convert.
- Look at the adapters to determine which ones you need for the type of film you're converting.
- Follow the instructions on the adapters to insert the film correctly.
- **Caution: This digitizer has internal memory. Library staff will automatically check and delete this memory when the item is returned, so you will not be able to retrieve it.**

# **Functions of Keys:**<br>**Power: Power on/off.**

- 
- Left/Mirror and Right/Flip: Highlight the selection to left/up or right/down; mirror or flip image in "Convert" mode.
- Convert/Mode: Convert film to digital image in "Convert" mode. Press Mode key one time to bring back the previous menu. Press Mode key twice any time to go back to Home Menu (start menu).
- OK/Enter key: Confirm and enter the selection

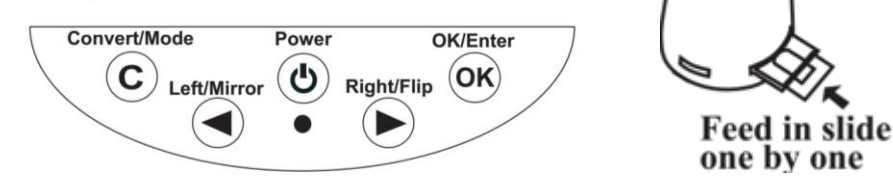

## **Quick Start:**

- Attach power. Connect the USB cable to the included power adapter. Plug the power adapter to a wall outlet, or plug cable directly into computer USB port.
- Insert the memory card, if you are using one.
- This machine has built-in memory that stores approximately 35-40 digital images. A reminding icon NO CARD will flash on the LED screen.
- Turn on the F2D Mighty.
	- o Press the LEFT or RIGHT and OK/ENTER button to set the film type.
	- o Check the complete manual for more information on the film types.
	- o When the option you want is highlighted, press ENTER/OK to select it.
	- $\circ$  Insert the proper adapter from the right or front slot, depending on the film type.
	- o Feed the film into the correct side of the adapter.
	- $\circ$  Edit the image orientation, the exposure, or color values. These are optional steps. Check the manual for more information. Press ENTER/OK to return to the main screen.
	- o Press CONVERT (C) to convert film to digital image.
	- o Press ENTER/OK to save image file to memory.
	- o Feed in the next film, and repeat the steps for additional images.

### **Playback and Edit Converted Image Files:**

- Press ENTER/OK to return to the main menu and move the left or right arrow until PLAYBACK is highlighted.
- Press ENTER/OK. A slideshow of the digital images you've converted will start.
- Press ENTER/OK to pause the slide show. Move manually through the images using the left or right arrow.
- To edit a chosen image, press ENTER/OK.
- An EDIT menu will show. Use the arrows to move among options.

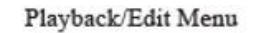

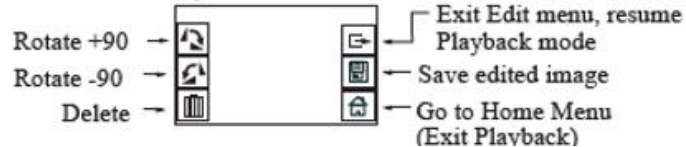

- After editing the image, highlight SAVE on the LED screen to save the edited image. The edited image will replace the original image in the internal memory or memory card.
- To leave the Edit menu, highlight Exit, then press OK/ENTER to resume Playback.
- When through editing or viewing playback, press OK/ENTER to return to the menu **options.**

## **Connect the F2D Mighty to Computer for Uploading Images**

- Plug the USB cable into a USB port on the computer.
- Insert the memory card into the F2D Mighty, if not using internal memory.
- Turn on the F2D Mighty.
- Press MENU and then the arrow keys until the USB UPLOAD button is highlighted.

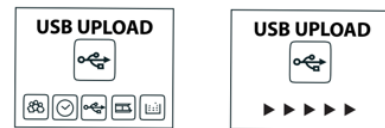

- Once the USB Upload button is highlighted, press the ENTER/OK button to upload your file. The LED screen will show the USB upload image.
- After uploading, your computer will recognize the F2D Mighty as a removable disk drive.
- Use your computer's Camera Wizard/PC or iPhoto/MAC to upload the images onto your computer's hard drive.
- The converted digital image files are located on the removable disk drive under the folders DCIM/100 COACH with sequential alpha-numerical file names, starting PICT0001.jpg, PICT0002.jpg, etc.

### **Deleting Files**

After files are copied to your computer, you can delete the files on the card using format functions on your computer. If they are on the F2D Mighty Digitizer, both for the disc and the internal memory, use the digitizer's DELETE ALL function the shows on the LED screen.

**Caution: Remember to delete the Internal Memory. Press the left or right arrow key to change the modes, or options. Press the ENTER/OK key to choose the DELETE ALL function.**

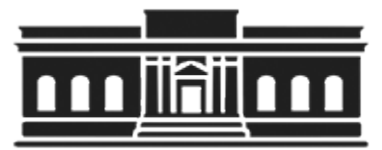

**The Urbana Free Library 210 W. Green Street ●Urbana, Illinois 61801 ● 217-367-4405 ●** *urbanafreelibrary.org* **July 2017**